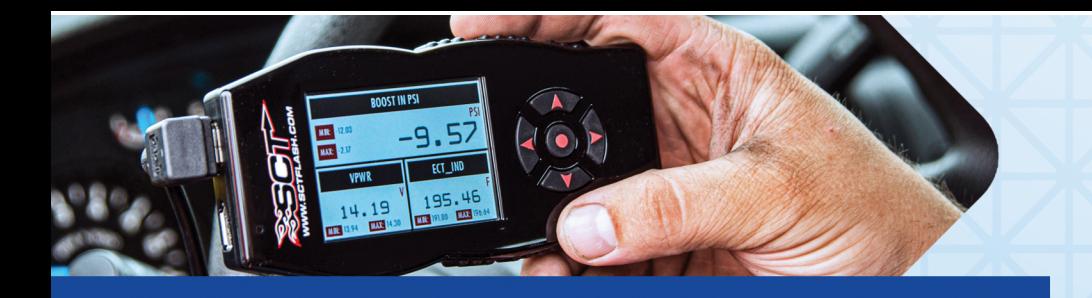

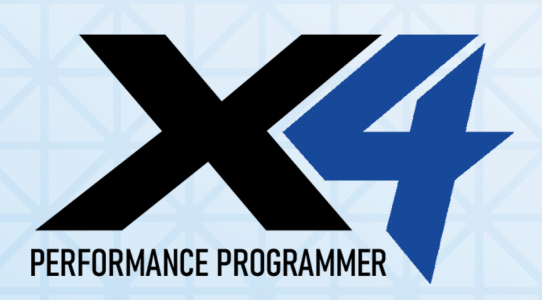

### SETUP:

- Ensure vehicle is turned off and parked safely. 1.
- 2. Fully open the hood and ensure it is secured.
- Locate the ECU in the firewall on the passenger's side of the 3. vehicle (See Green Arrow)

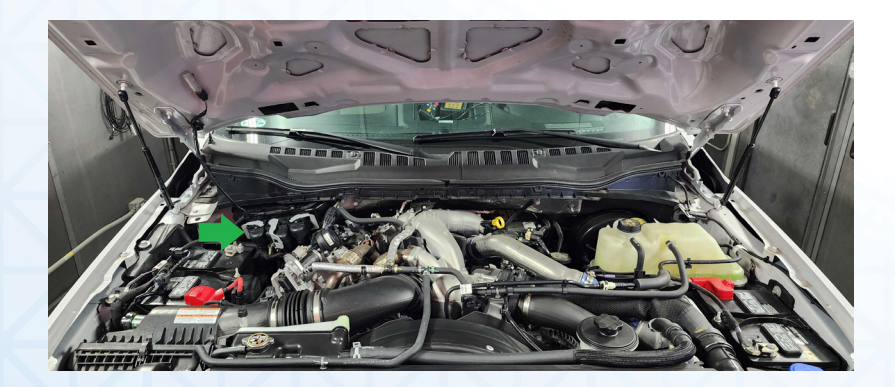

4. Be sure to release the locking tab (green arrow below) before moving gray connector arm. Disconnect all 3 of the ECU connectors.

Note: You MUST disconnect ALL 3 connectors anytime you are installing or uninstalling your tune.

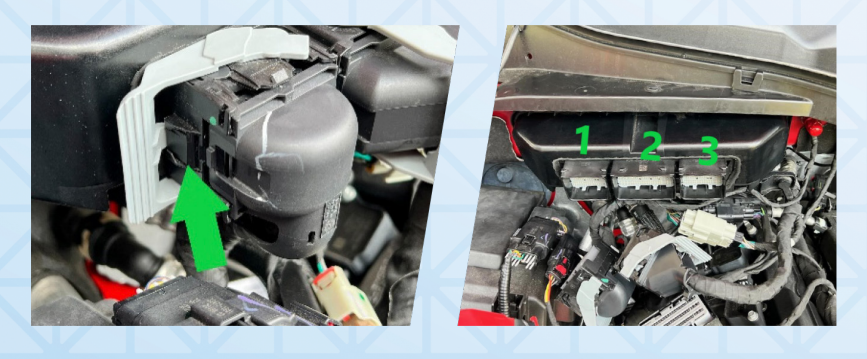

### WWW.SCTFLASH.COM

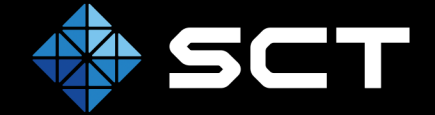

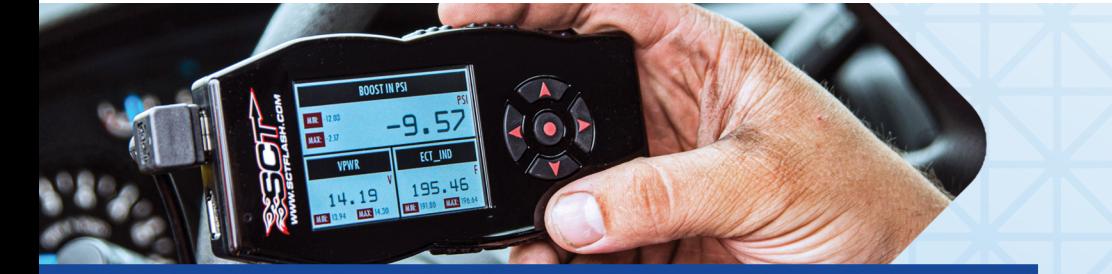

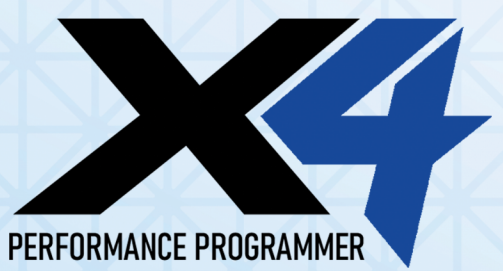

### SETUP:

5. Connect the ECU connector provided with the X4 to connection 1 on the ECU as shown above and to the SCT box.

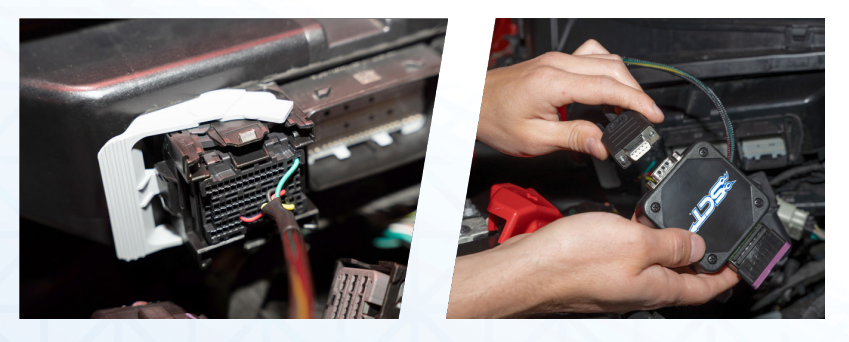

6. Connect the X4 to the SCT box using the OBDII cable.

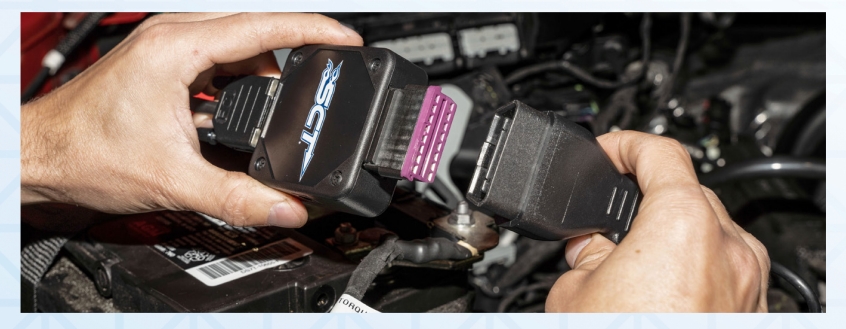

7. Connect the SCT box to the battery using the battery clamps provided. Battery Clamps Install: Red to positive, black to negative.

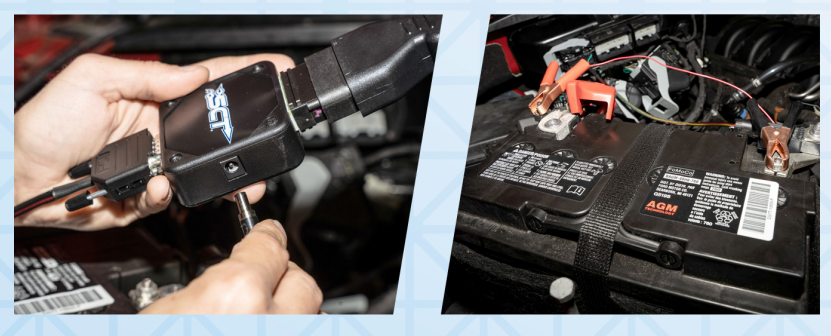

### WWW.SCTFLASH.COM

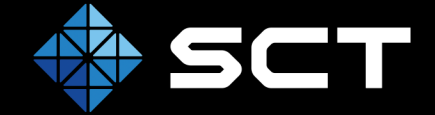

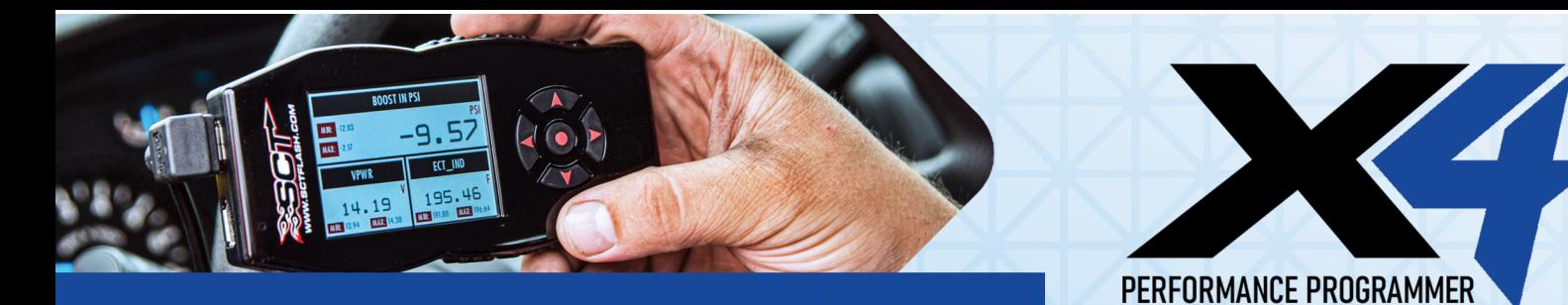

## TUNING YOUR ECU:

- 1. Be sure you have completed the setup steps on Page 1 & 2.
- 2. On the X4 select PROGRAM VEHICLE.

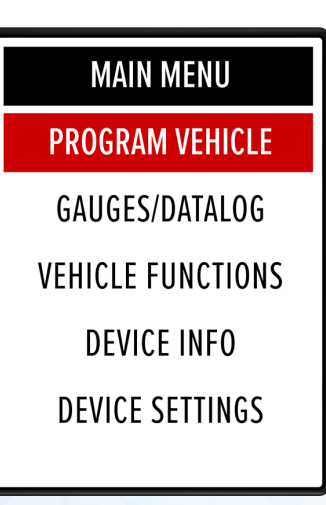

3. Review and accept the STREET USE NOTICE.

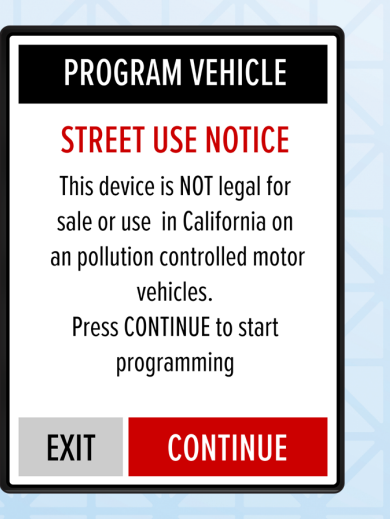

### WWW.SCTFLASH.COM

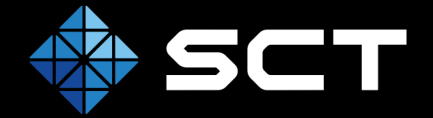

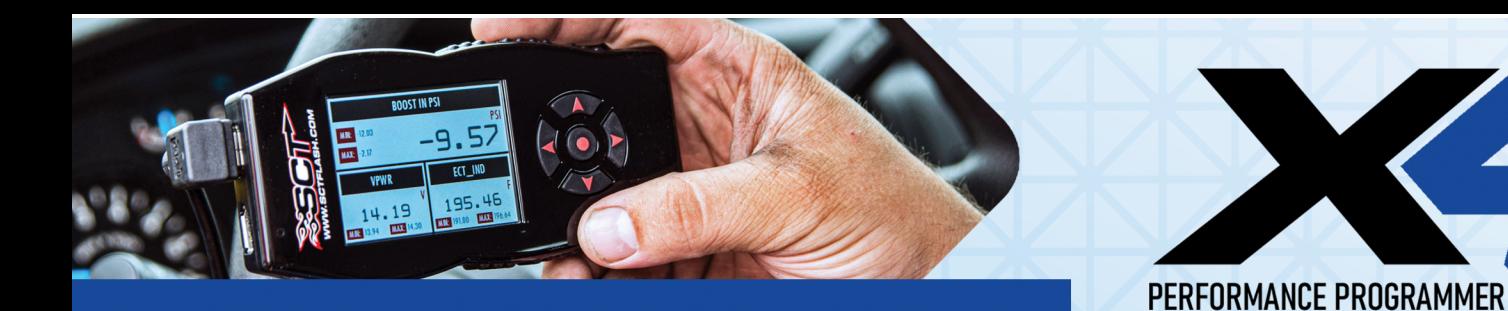

### TUNING YOUR ECU:

- 4. Select which Custom Tune file you want to program.
- 5. If this is your first flash, you will see SAVING STOCK DATA. This is normal.

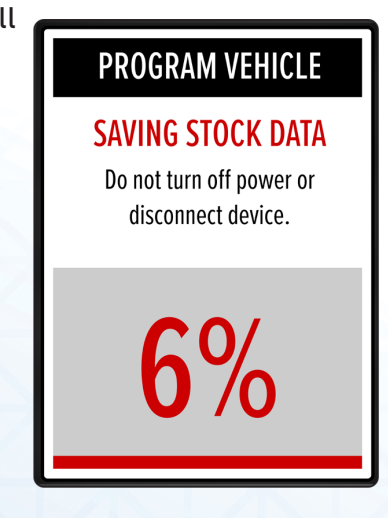

The X4 will now program in the custom tune file. When 6.complete, reconnect the ECU by disconnecting the battery clamps and reconnecting all 3 ECU connections.

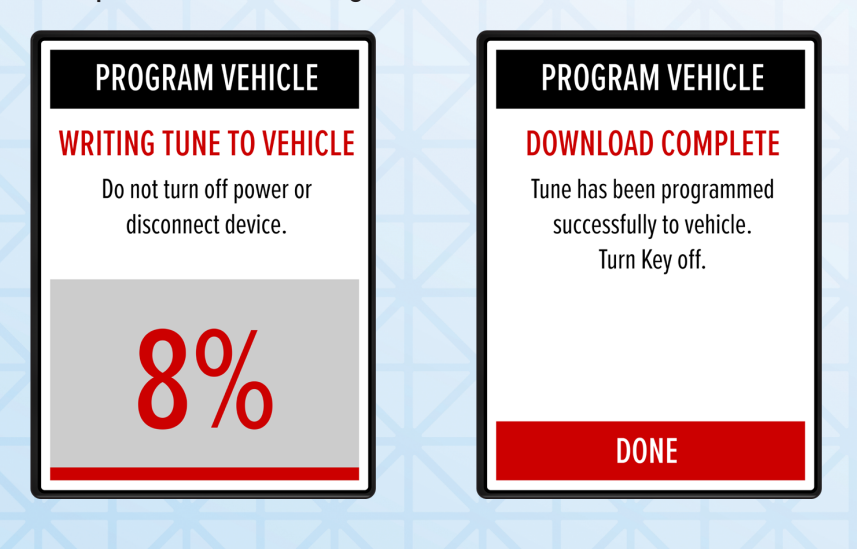

### WWW.SCTFLASH.COM

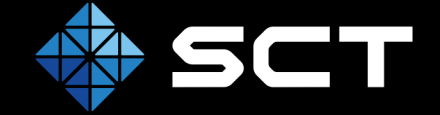

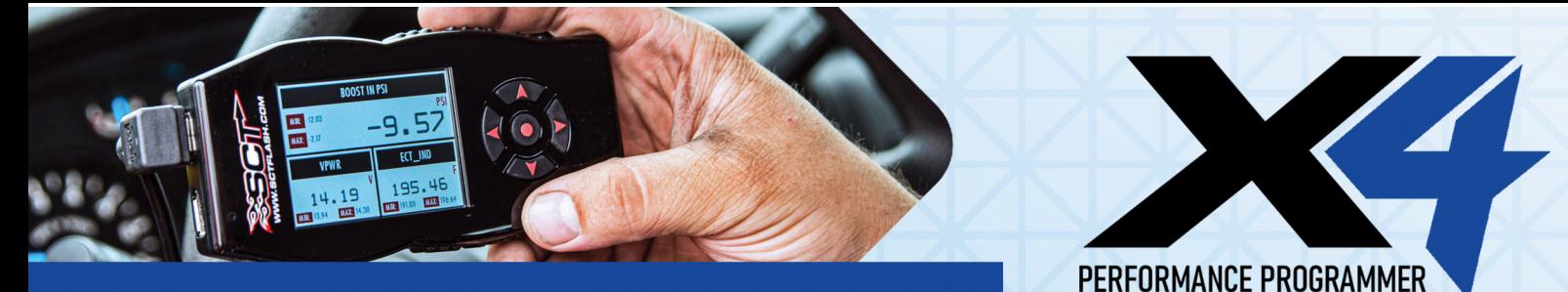

## TUNING YOUR TCU:

- 7. Your ECU is now tuned, plug the X4 OBDII cable into your OBDII port under your dash to begin programming your TCU.
- 8. On the X4 select PROGRAM VEHICLE.

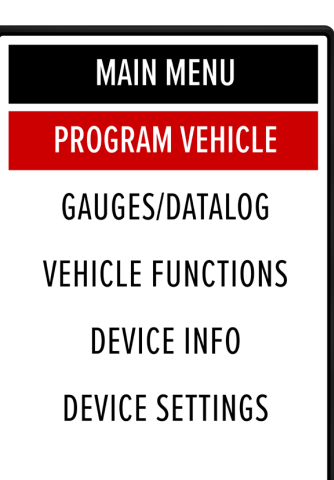

9. Review and accept the STREET USE NOTICE.

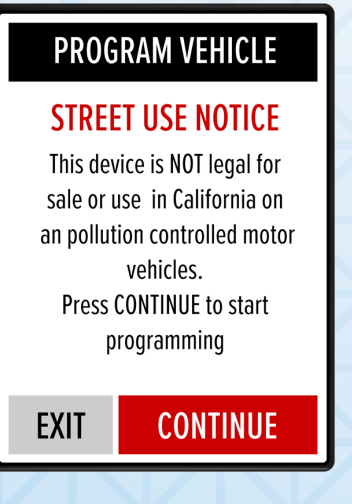

10. Follow the on-screen key prompts.

**WWW.SCTFLASH.COM** 

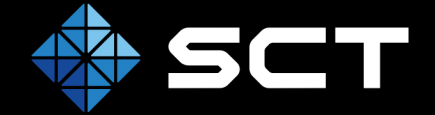

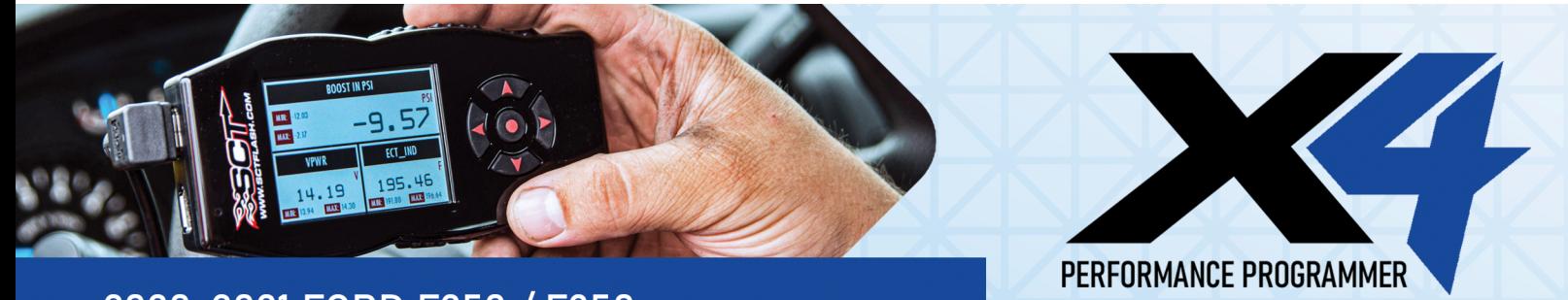

# TUNING YOUR TCU:

11. If this is your first flash, you will see SAVING STOCK DATA. This is normal.

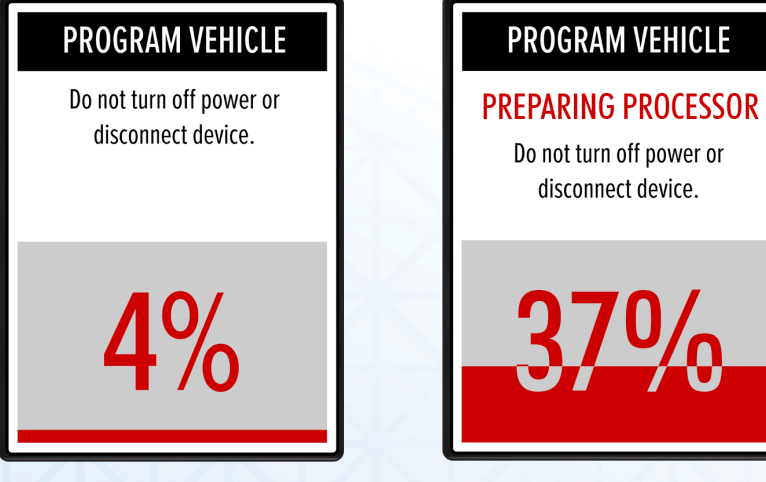

12 After stock has been saved the device will begin the tuning process.

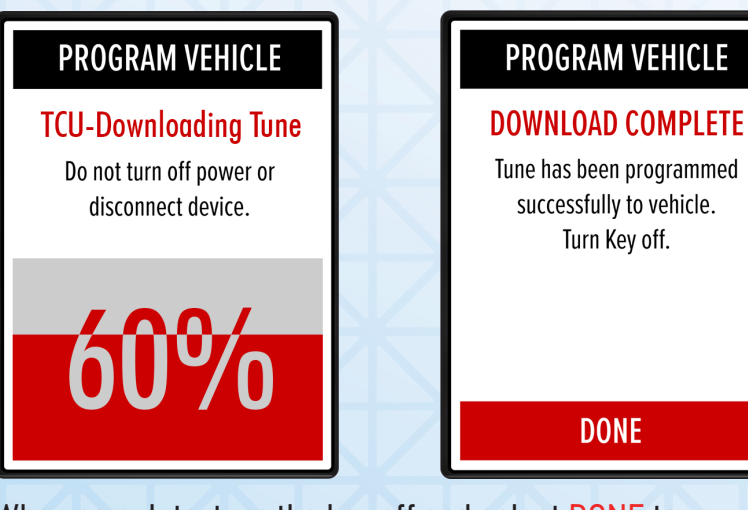

13. When complete, turn the key off and select DONE to return to the main menu. Tuning is now complete, you can disconnect the X4.

WWW.SCTFLASH.COM

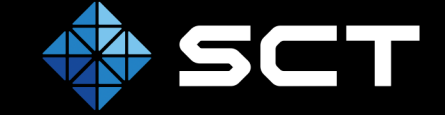

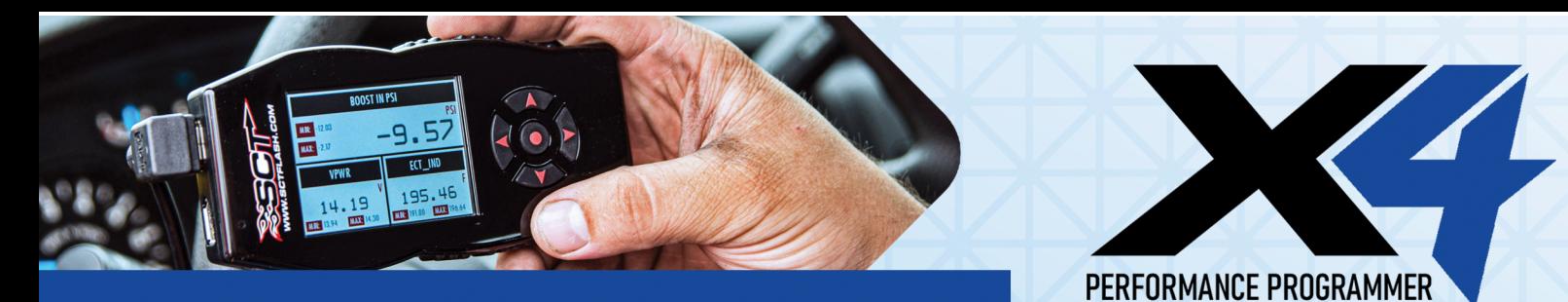

### RETURN YOUR ECU TO STOCK:

- 1. Be sure you have completed the setup steps on Page 1 & 2
- 2. On the X4 select PROGRAM VEHICLE.

**MAIN MENU PROGRAM VEHICLE** 

GAUGES/DATALOG

**VEHICLE FUNCTIONS** 

**DEVICE INFO** 

**DEVICE SETTINGS** 

- 3. Review and accept the STREET USE NOTICE and press RETURN TO STOCK.
- 4. Confirm Return to Stock.

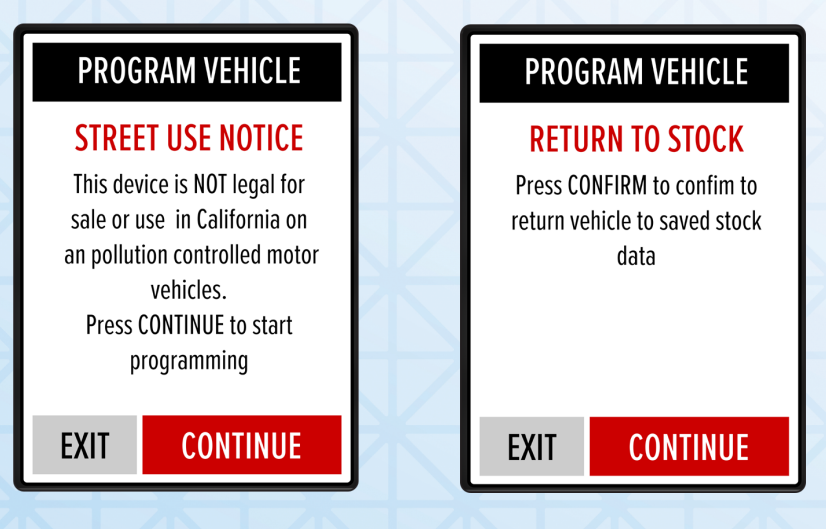

### WWW.SCTFLASH.COM

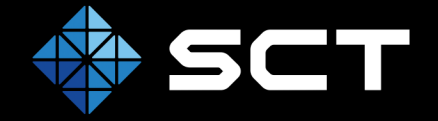

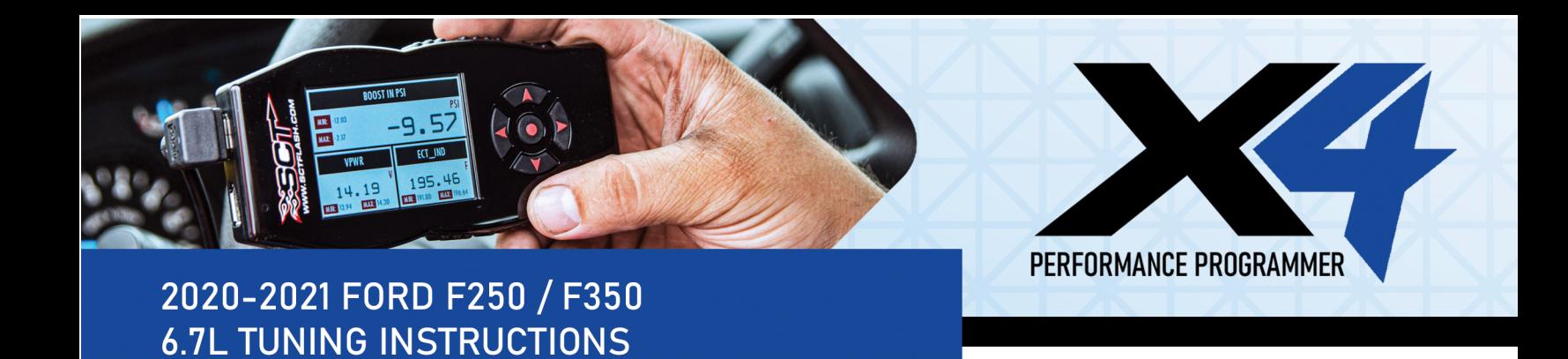

## RETURN YOUR ECU TO STOCK:

5. The X4 will now program in the stock file.

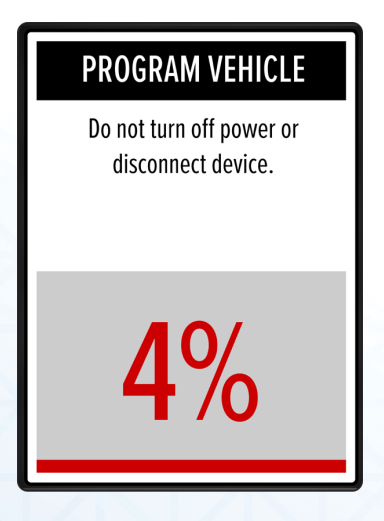

6. When complete, reconnect the ECU.

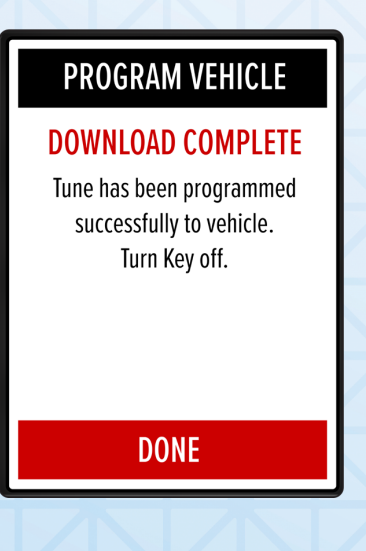

### WWW.SCTFLASH.COM

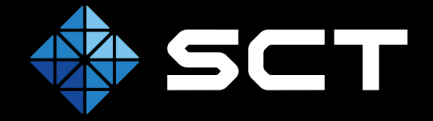

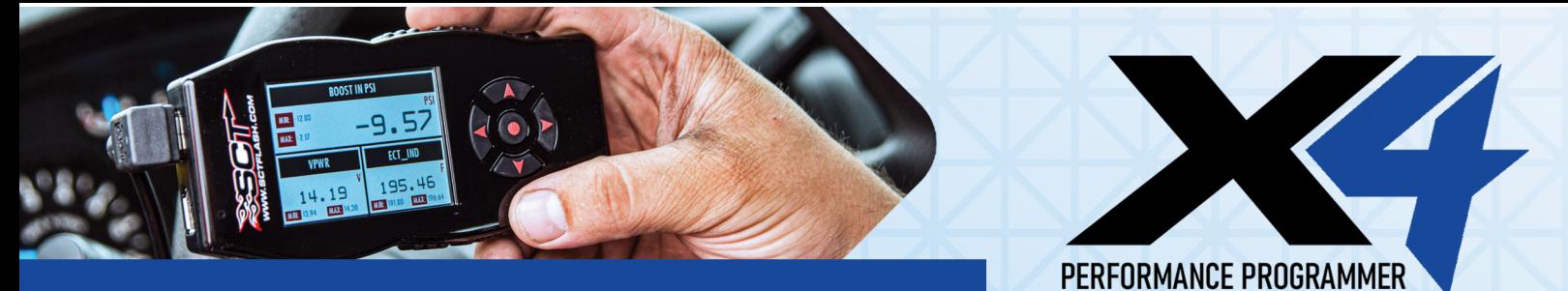

## RETURN YOUR TCU TO STOCK:

- PLUG INTO OBDII 1.
- 2. On the X4 select PROGRAM VEHICLE.

**MAIN MENU PROGRAM VEHICLE** GAUGES/DATALOG **VEHICLE FUNCTIONS DEVICE INFO DEVICE SETTINGS** 

- 3. Review and accept the STREET USE NOTICE and press RETURN TO STOCK.
- 4. Confirm Return to Stock.

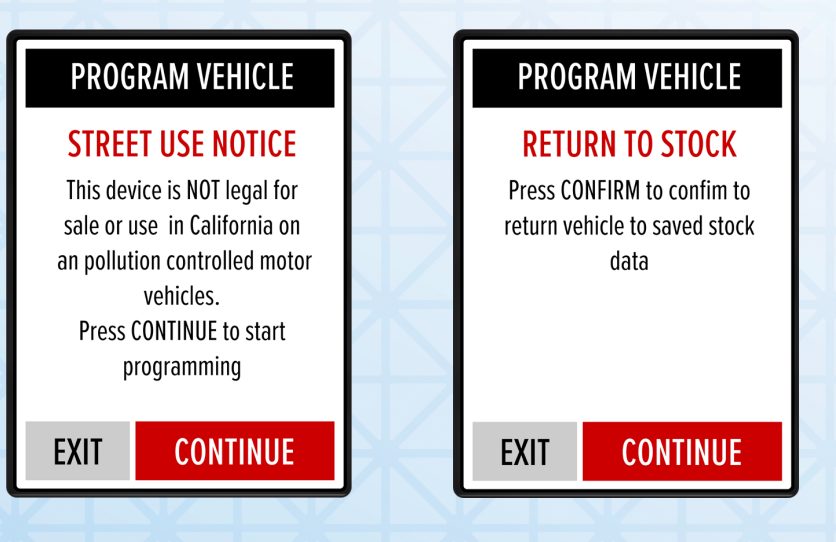

### WWW.SCTFLASH.COM

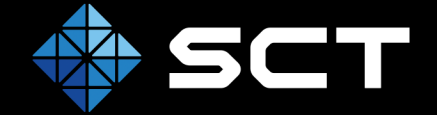

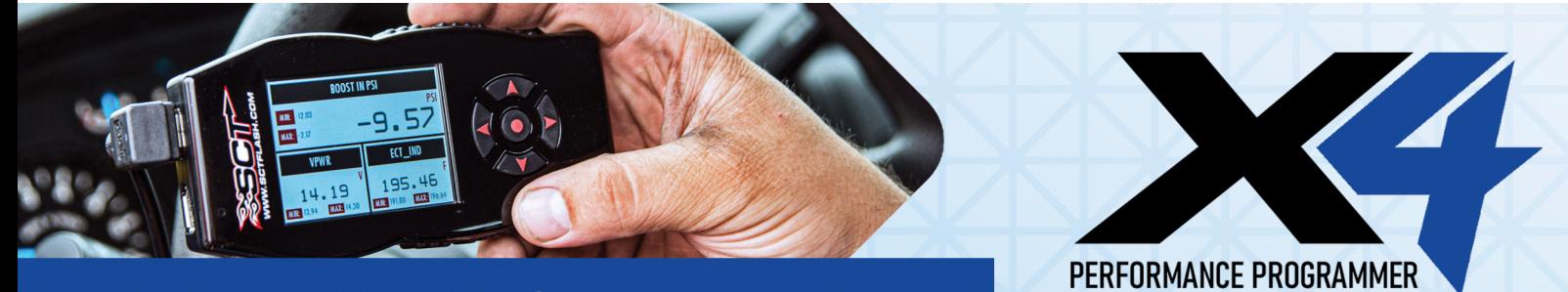

## RETURN YOUR TCU TO STOCK

5. The X4 will now program in the stock file.

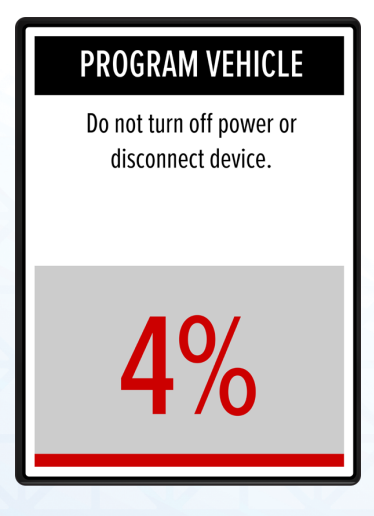

6. Your vehicle is now back to stock.

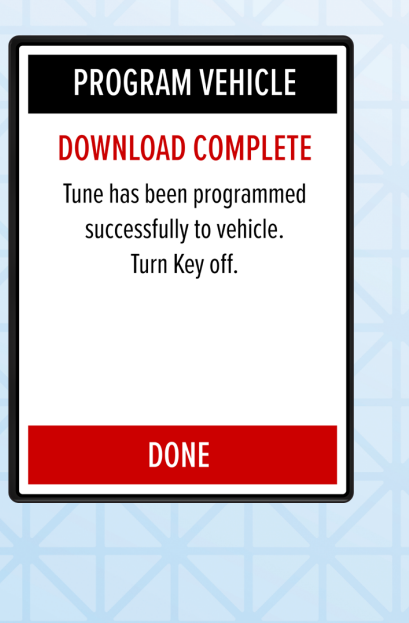

### WWW.SCTFLASH.COM

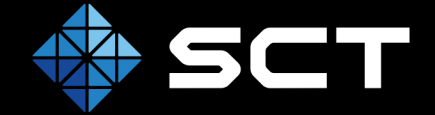

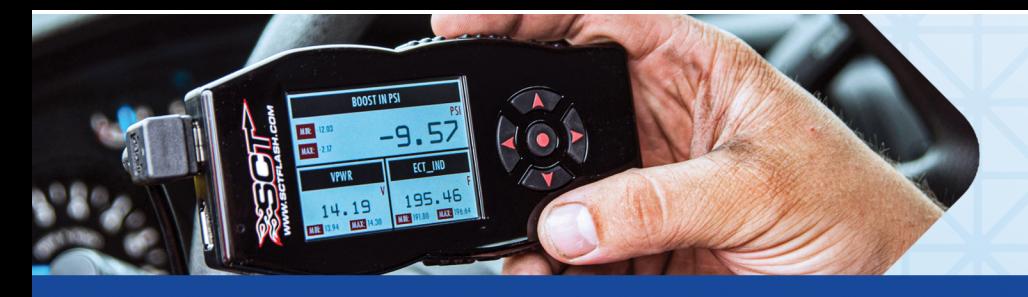

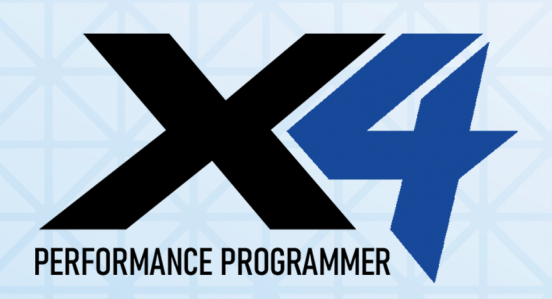

# LIVELINK GEN-II / ADVANATAGE III

To use LiveLink with the 2020-2021 F-250/F350 6.7L please update to the current release version including any outstanding database updates.

LIVELINK GEN-II: Version 2.9.4.0 or newer, including any outstanding database updates.

ADVANTAGE 3: Version 3.4 Build 22305.0 or newer.

### WWW.SCTFLASH.COM

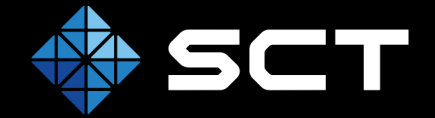